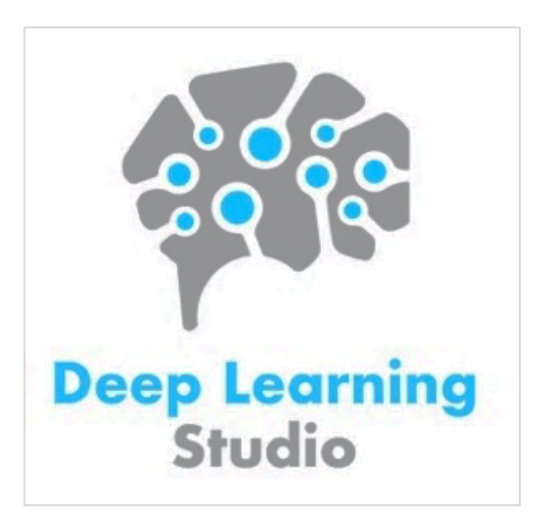

**Quick Installation Guide Desktop EditionWindows 10** 

If you are looking for the **Ubuntu** installation guide, click here. Other operating systems such as **Windows 7** and **Mac** are **not supported**.

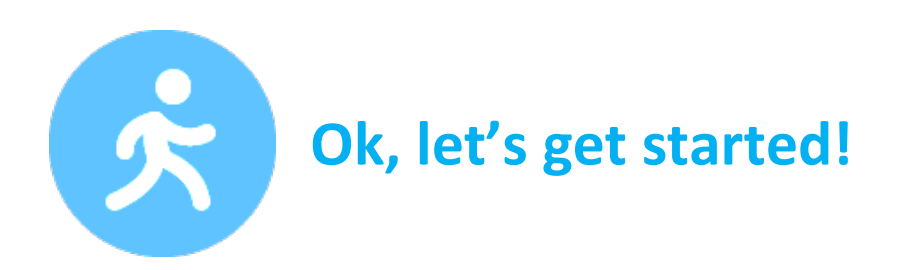

Please follow the instructions below carefully. If at any time you need assistance, please contact our support team here.

1. **Uninstall** any previous version of Deep Learning Studio if applicable.

2. **Download** Deep Learning Studio Desktop for Windows from: http://deepcognition.ai/desktop/

3. **Accept** the end user license agreement.

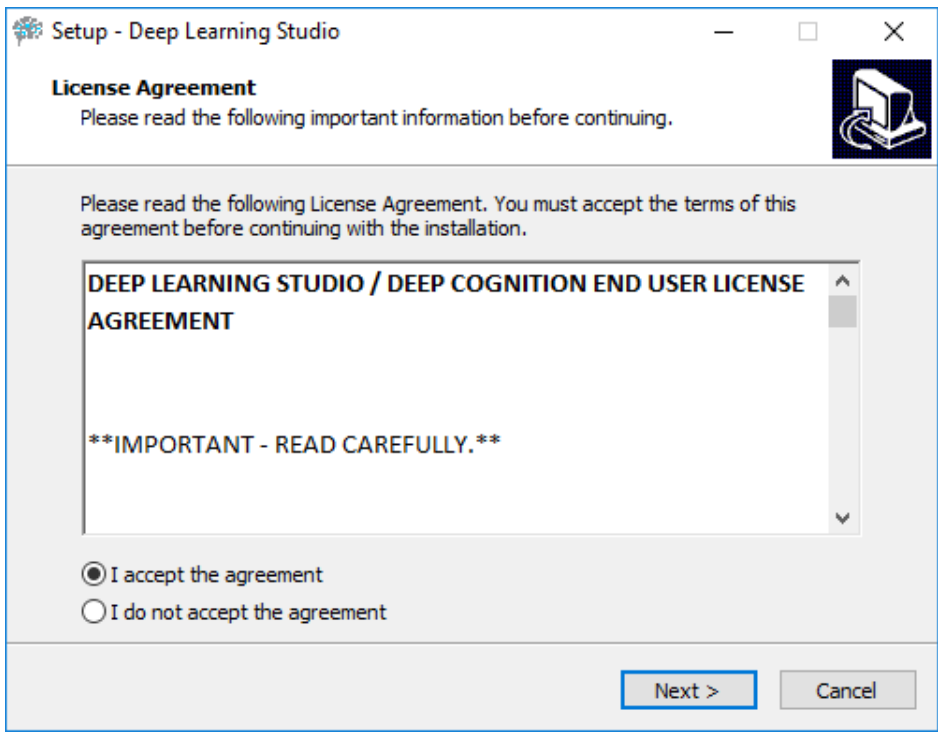

### 4. **Select "Next"** to install Deep Learning Studio.

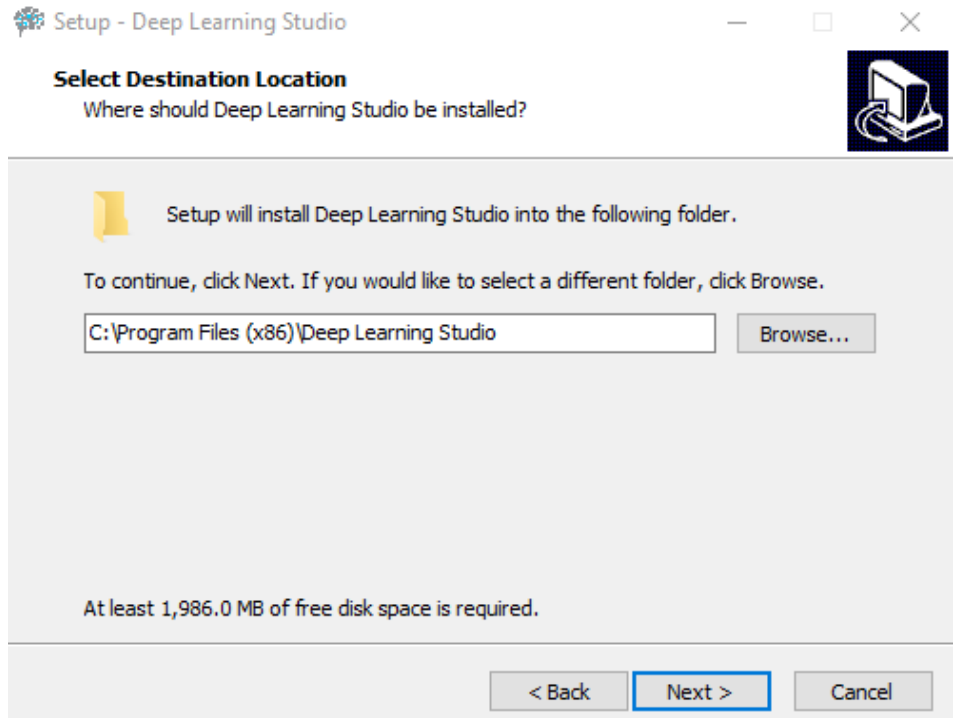

5. **Select** the components you would like to install. Ensure GPU support is selected if you have a NVIDIA GPU then select **"Next"**.

**Important:** If you do not have a NVIDIA GPU, uncheck the GPU support box.

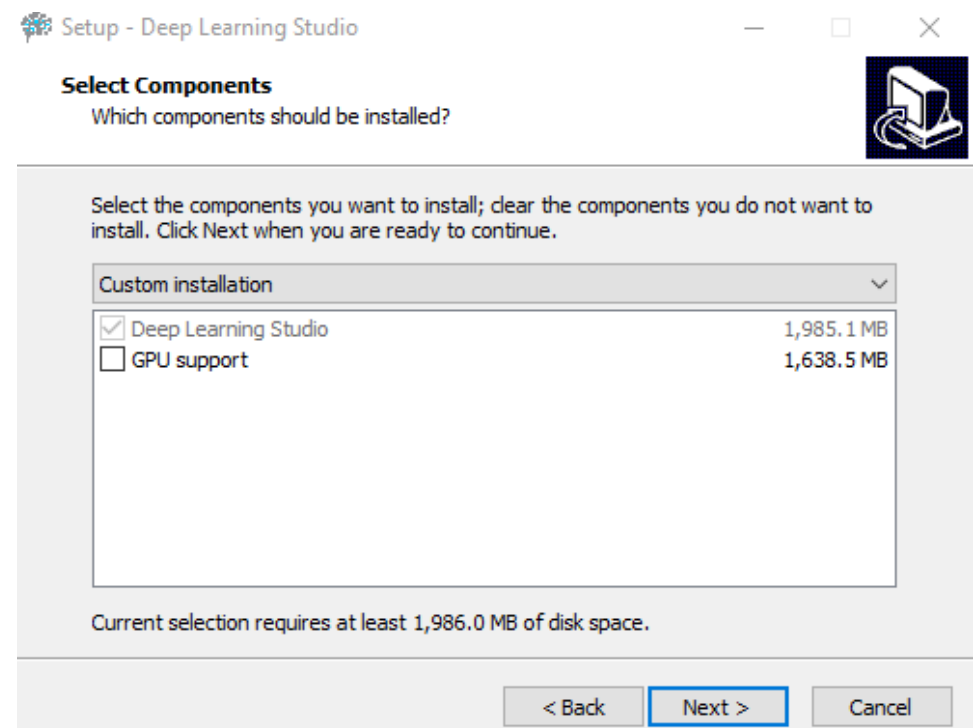

6. **Select "Next"** to create a desktop shortcut.

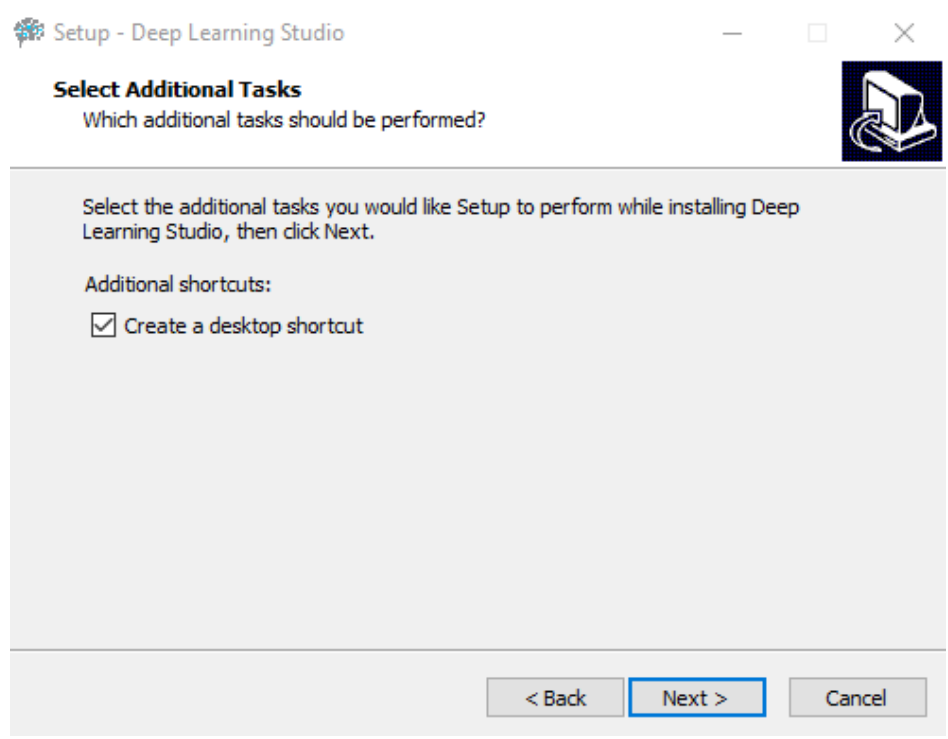

#### 7. **Select "Install"** to install Deep Learning Studio.

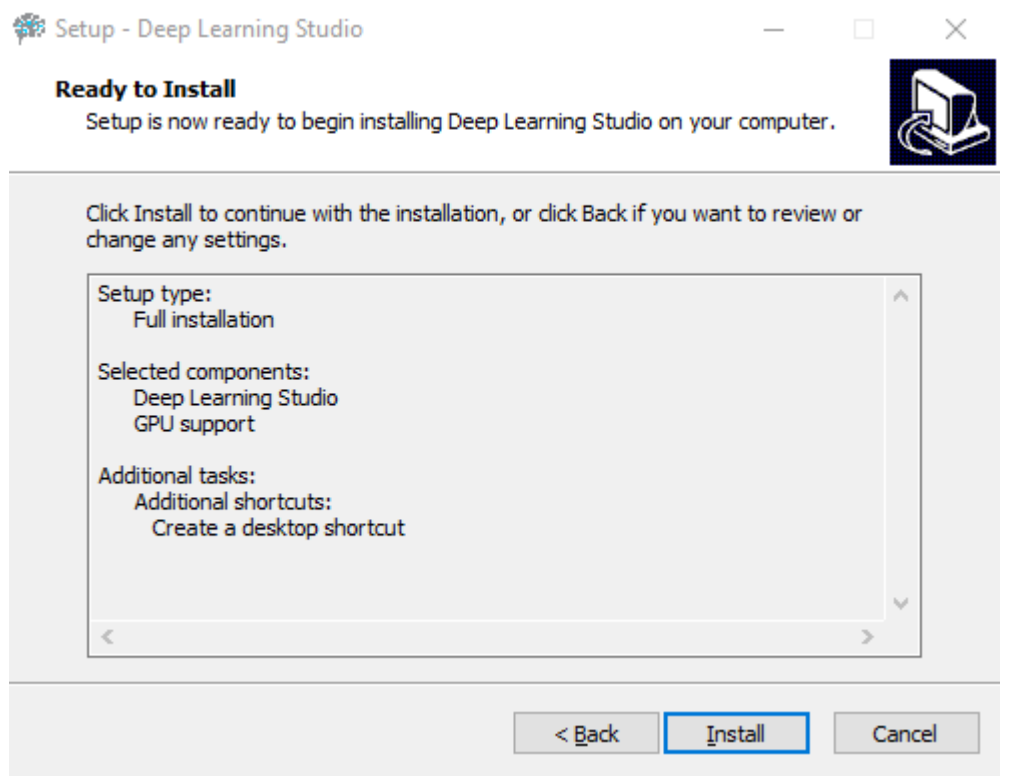

8. **Select "Finish"** to complete the installation and launch Deep Learning Studio**.**

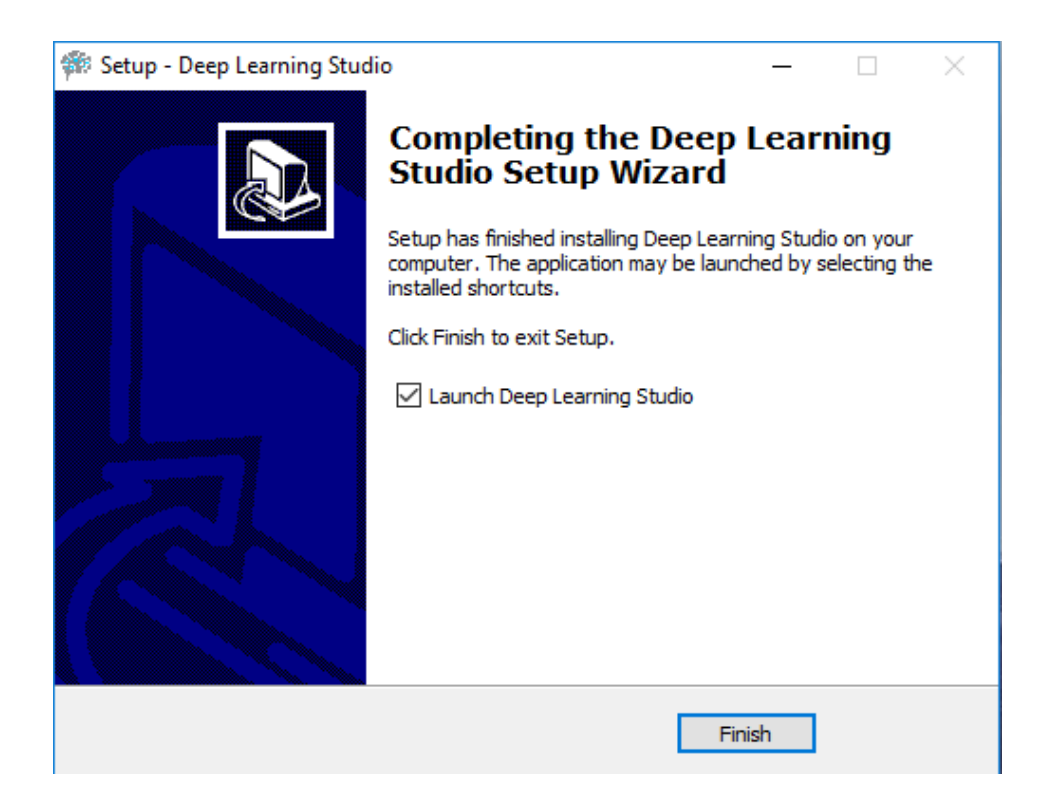

#### 9. **Select Start** to start Deep Learning Studio.

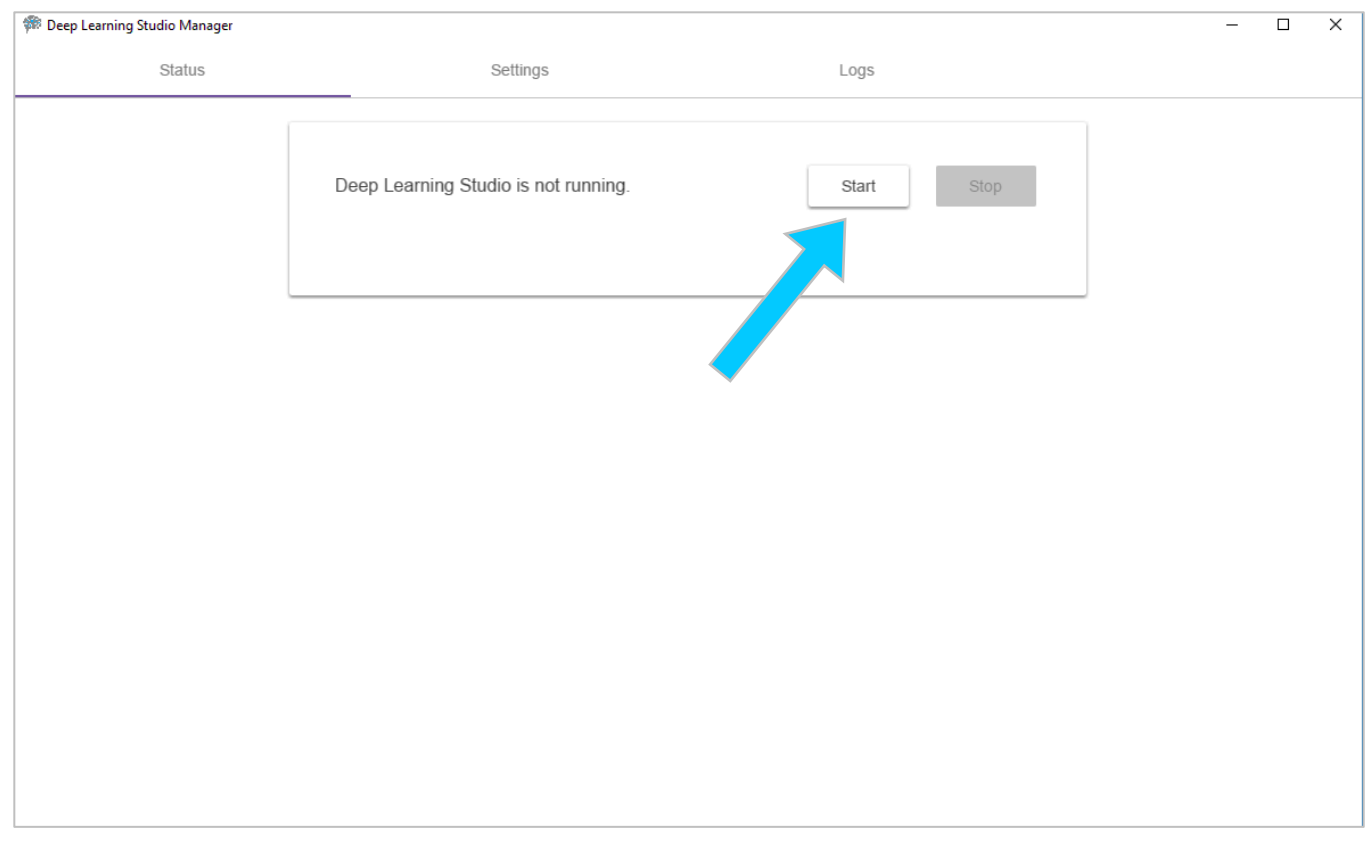

#### 10. **Launch Deep Learning Studio** by accessing the URL provided.

Note: you may or may not not see GPU enabled depending on your hardware and driver version

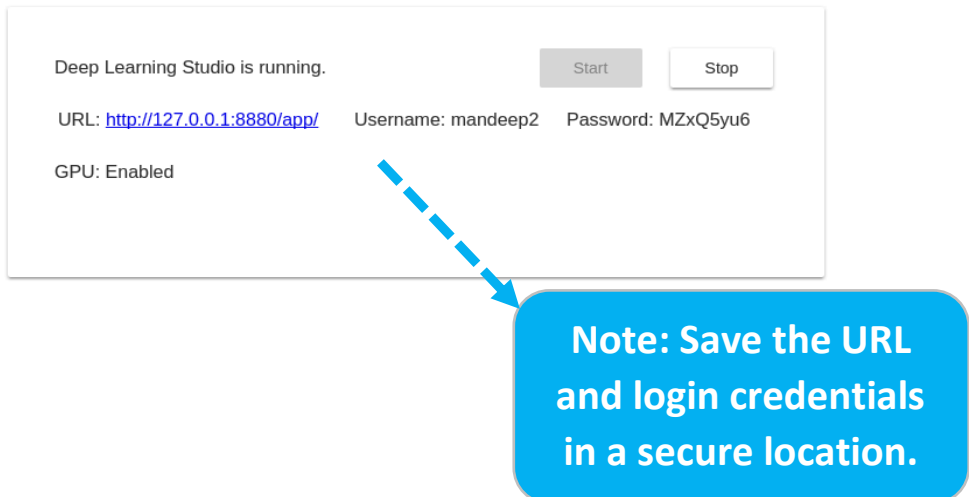

If you are able to access Deep Learning Studio, the installation process is complete.

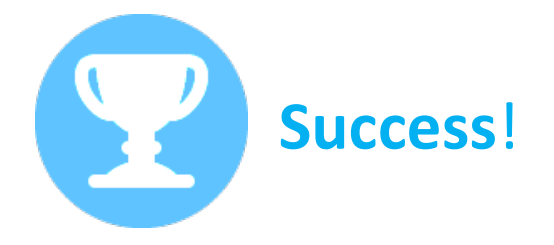

Contact us if you were not successful. We're here to help.

## **Now, let's run a quick project to test the installation.**

1. **Select** the Sample Projects tab, then select the "copy" icon for the "MNIST Handwritten Digits Classifier" project.

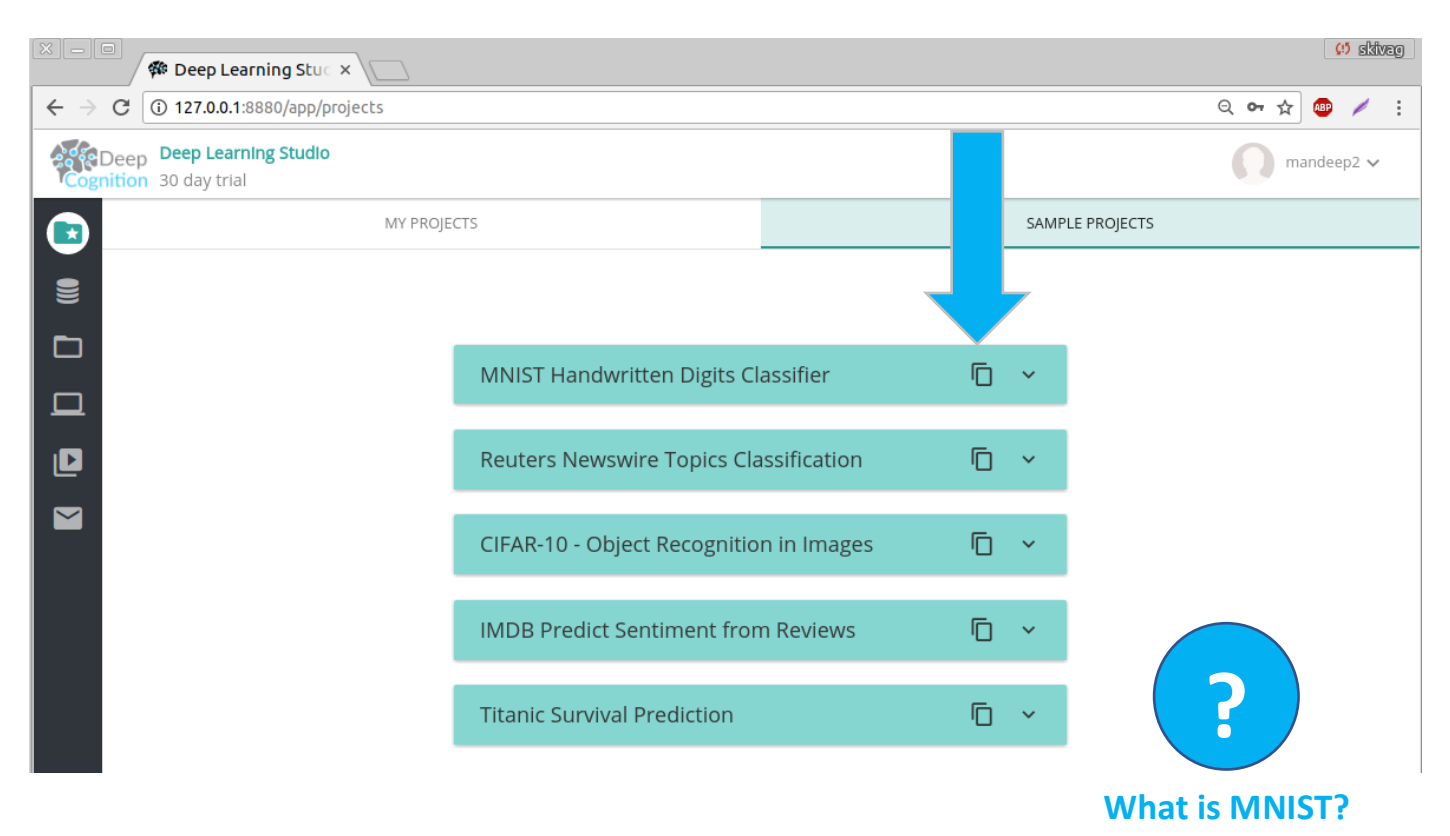

2. **Navigate** to the My Projects tab, then select the "open" icon to open the MNIST project you just copied from Sample Projects.

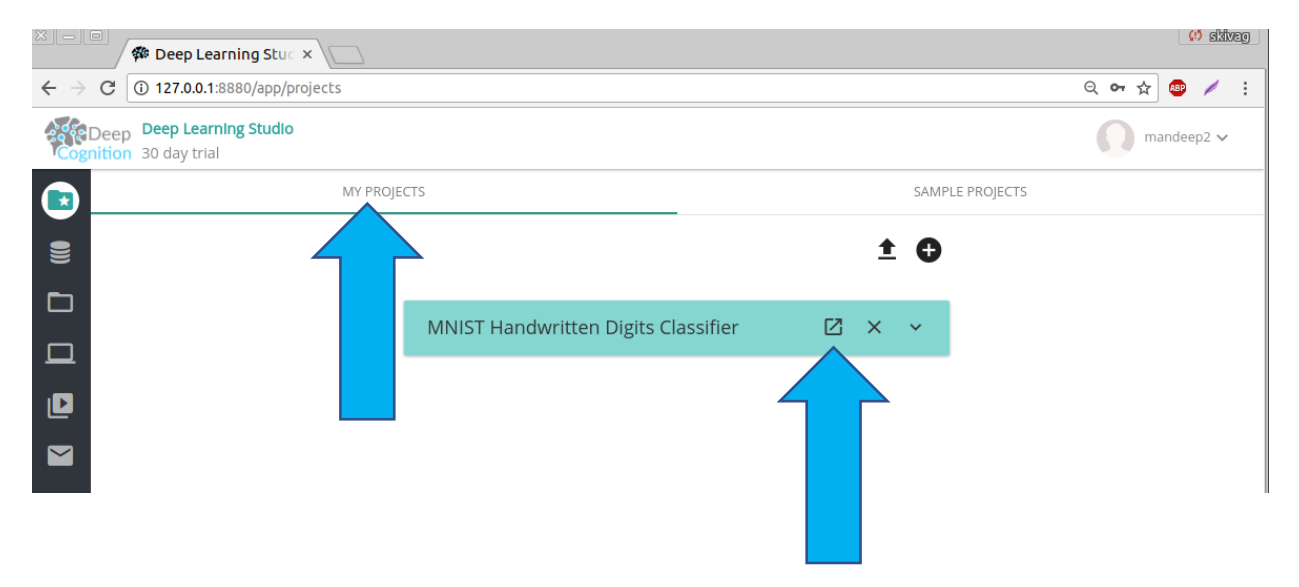

3. **Navigate** to the Training tab using the top horizontal navigation bar and select **"Start Training"** to start training your MNIST model.

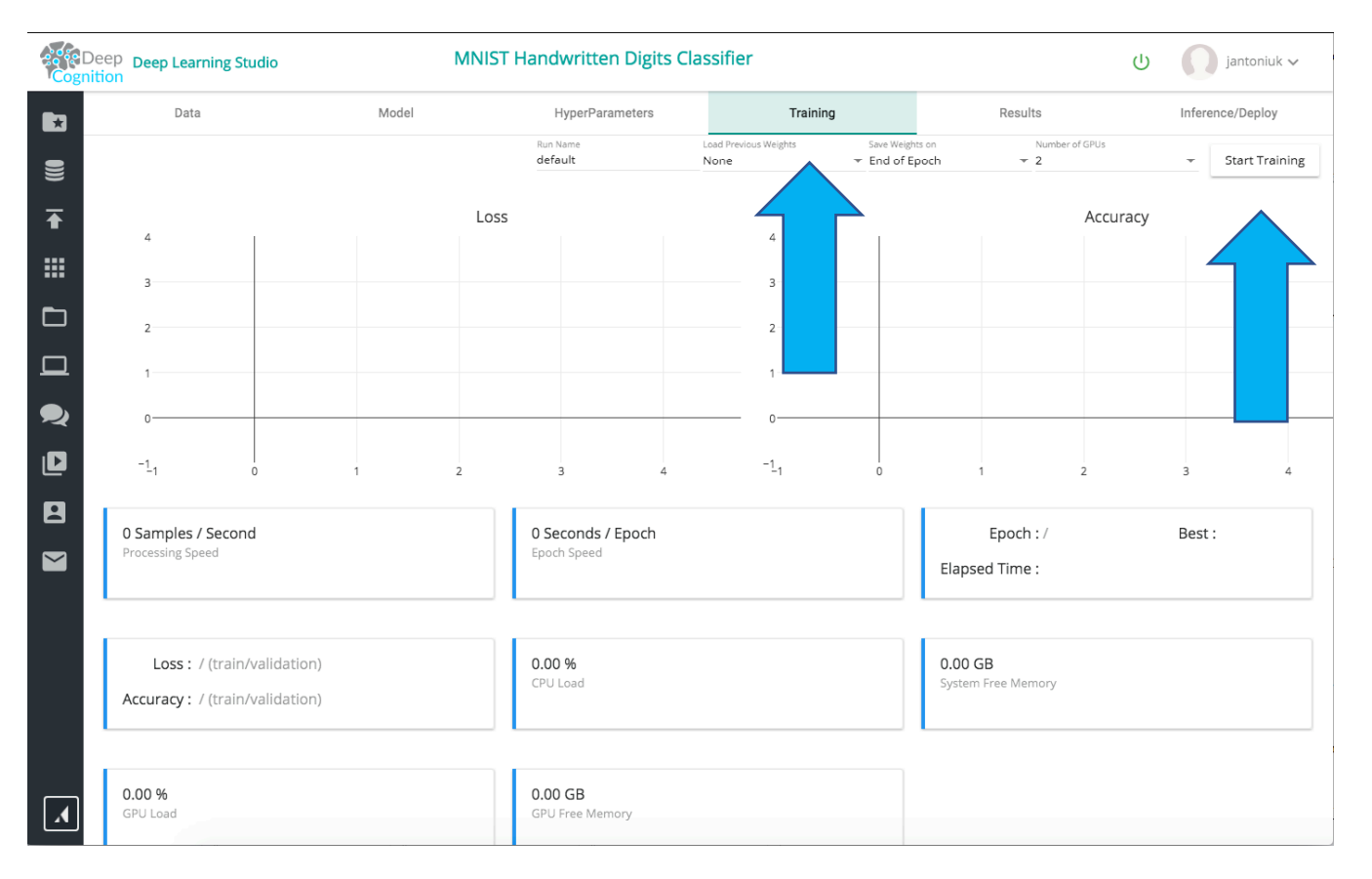

When you start training, you may see a brief series of messages at the top left of your screen including…

Connecting to compute server

Connected to compute server.

Compiling model…

Starting training…

…followed by an ETA (estimated time of arrival) for when the training process will be complete. This means you have successfully started the training process!

5. **Observe** as your first Deep Learning Studio model begins to learn. The Loss chart should steadily decline while the Accuracy chart increases.

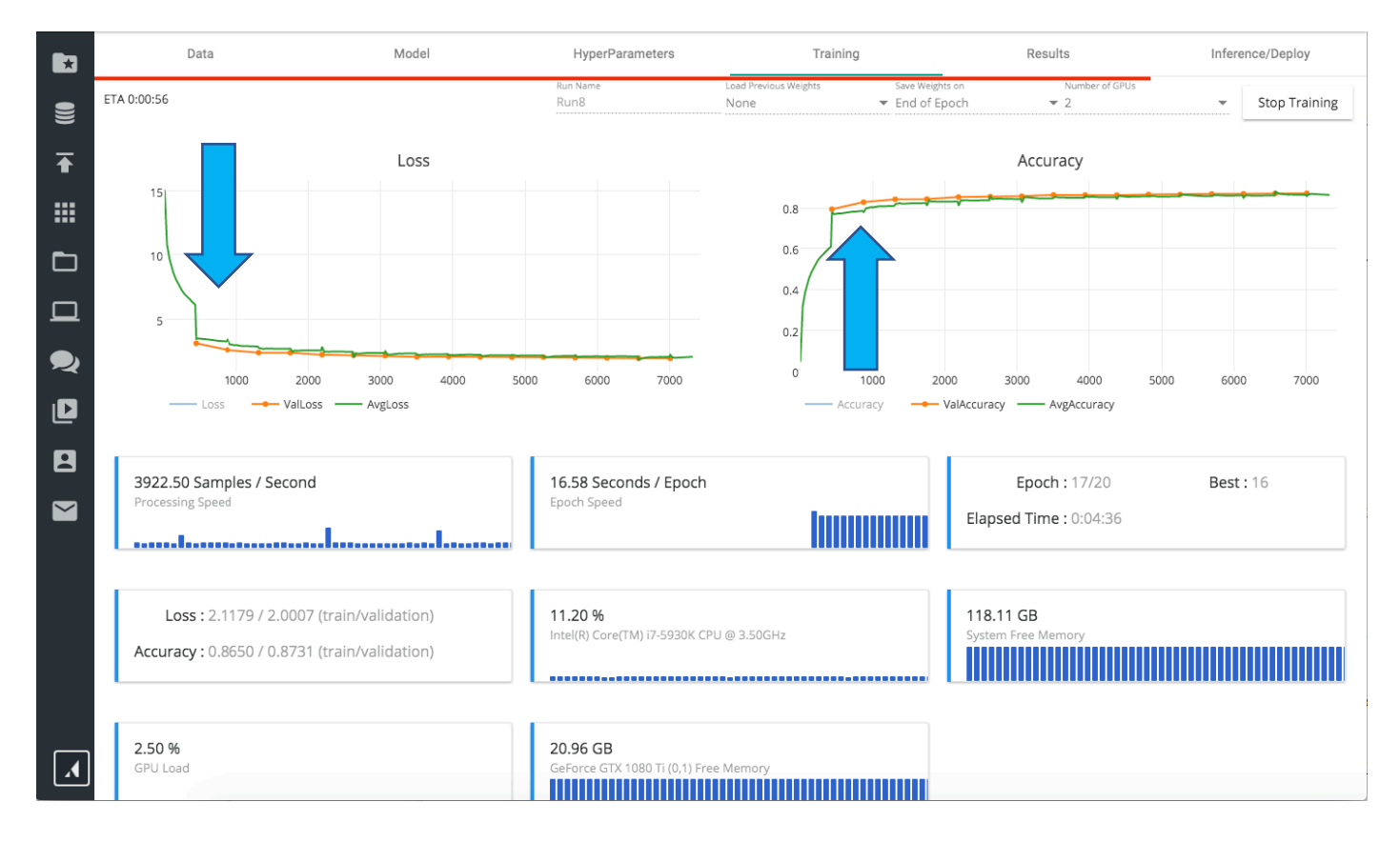

While the training process is running, you can easily monitor key performance metrics such as:

- Samples per Second the number of data records processed through the model
- Seconds per Epoch the number of seconds required to run a complete pass through a given dataset
- Epoch Counter
- Loss & Accuracy for training and validation data
- CPU Load
- System Free Memory
- GPU Load
- GPU Memory
- 6. **Complete or Stop** the training process.

**You have successfully tested your installation and are ready to begin developing** 

# **Congratulations!**

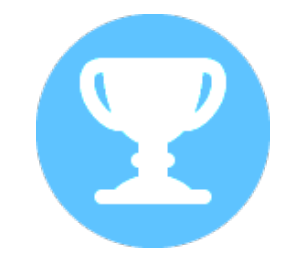

**Need additional support?** 

**Need professional services to help make your deep learning project a success?**

We're here to help!

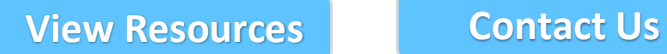

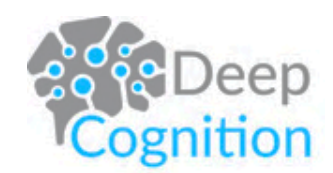